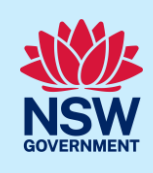

# Creating a BASIX Certificate for Single Dwellings

This guide outlines how to use the NSW Planning Portal BASIX tool to create a BASIX certificate for a single dwelling development such as a house. Review the information on our website to find out if your development is categorised as [single dwelling.](https://www.planningportal.nsw.gov.au/basix-certificate/about-basix/dwelling-types/single-dwellings)

Throughout the tool you will be requested to enter information about the development to estimate the water and energy consumption and the thermalperformance, ensuring your development meets the BASIX standards.

Once you have successfully completed the assessment and meet the BASIX targets, you can generate a BASIX certificate to be submitted with your development application or complying development certificate.

#### Sections included in this guide

- 1. [Getting started](#page-0-0)
- 2. [Navigating the application](#page-1-0)
- 3. [Cancel an application](#page-3-0)
- 4. [Project details](#page-4-0)
- 5. [Water details](#page-4-1)
- 6. [Thermal performance](#page-4-2)
- 7. [Energy details](#page-6-0)
- 8. [Application summary](#page-6-1)
- 9. [BASIX Certificate](#page-7-0)
- 10. [Next steps](#page-9-0)

### <span id="page-0-0"></span>Getting started

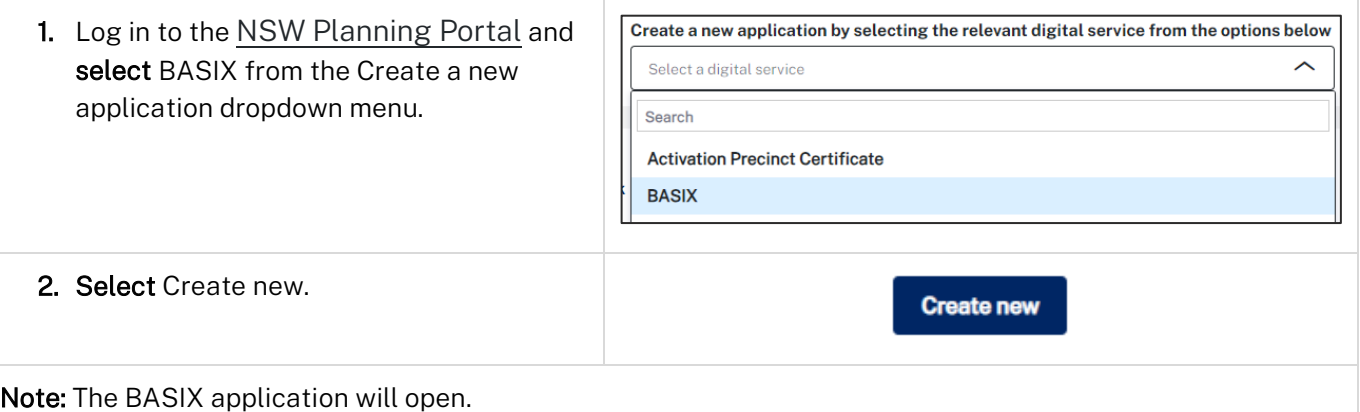

© State of New South Wales through Department of Planning and Environment 2022. Information contained in this publication is based on knowledge and understanding at the time of writing, September 2023, and is subject to change. For more information, please visit dpie.nsw.gov.au/copyright example of the control of the control of the control of the control of the control of the control of the control of the control of the control of the control of the control of the control of the c

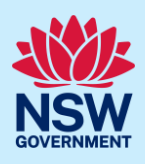

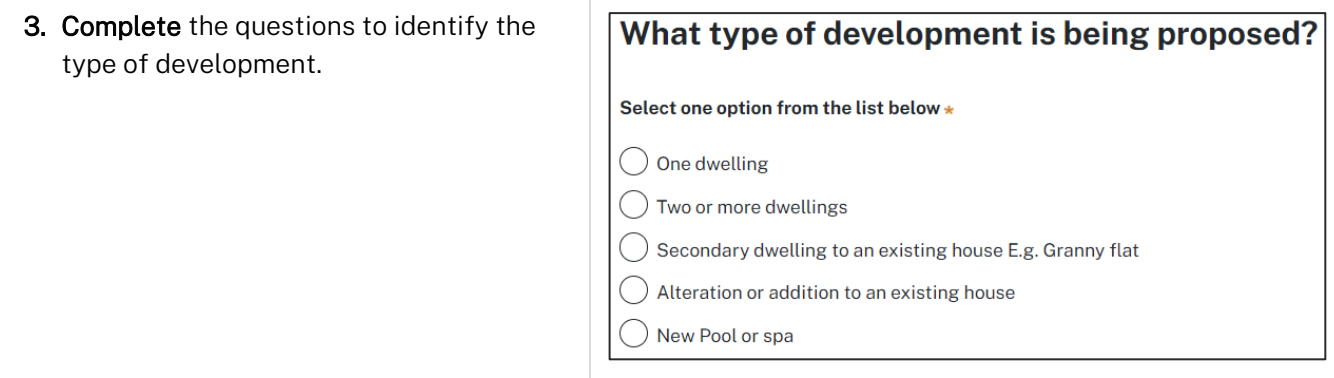

Note: Identifying the type of development will define the appropriate pathway for the tool, and ensures you are asked the right questions to request a BASIX certificate.

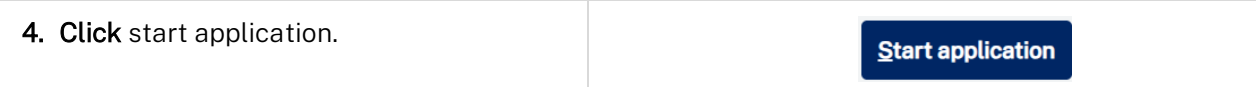

Note: The BASIX application will be initiated and a unique reference number to your BASIX application commencing with BSX. There are several sections to the application, starting with project details.

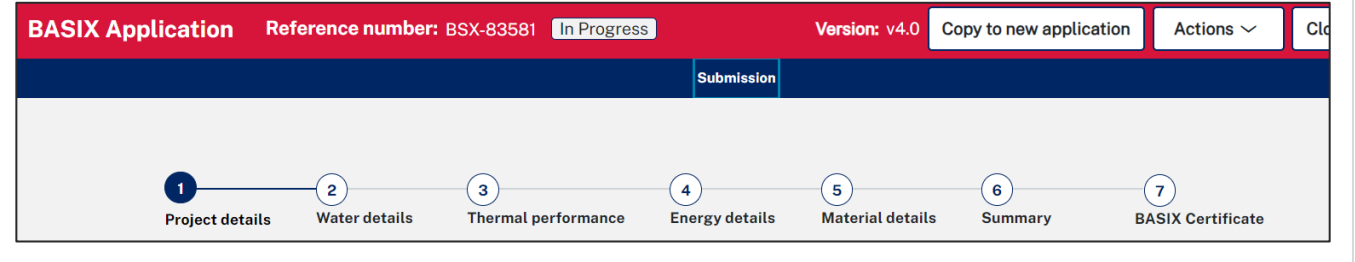

## <span id="page-1-0"></span>Navigating the application

Note: The below items will assist with navigating the application and can apply to most sections of the application.

- 1. Throughout the application process, mandatory fields are indicated with an asterisk (\*), and predictive functionality is indicated by a blue triangle on the bottom right-hand corner of the field box.
- 2. In line help is available throughout the application process in the form of tool tips. There are 2 different tools tips available on the application;
- Hover over information icons  $\bullet\hspace{0.4mm}$  to view help text in line with the application.
- Click What is this? to view detailed help text.
- 3. Read the notes and callouts provided throughout the application for guidance on how to complete the application.

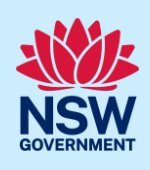

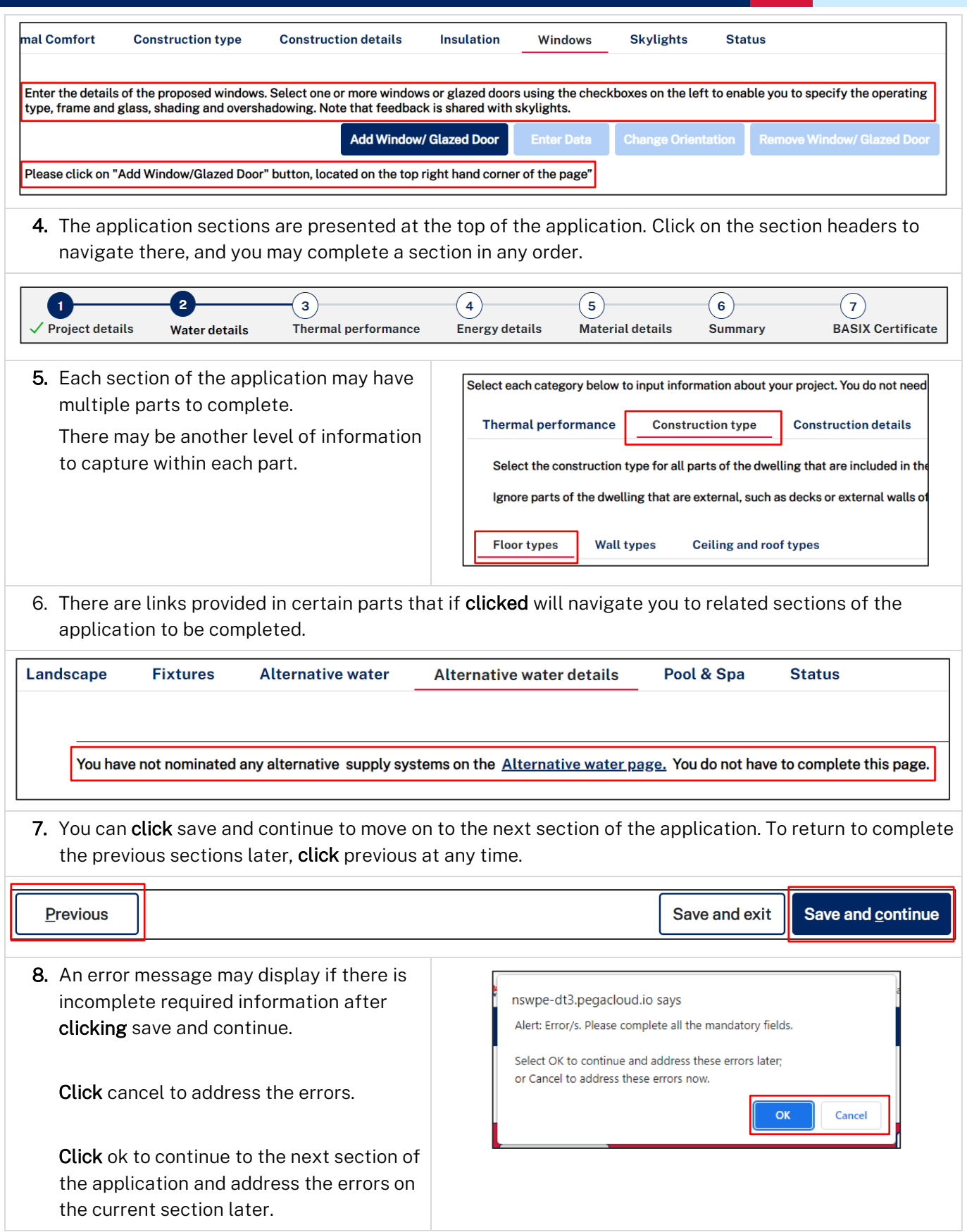

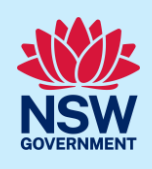

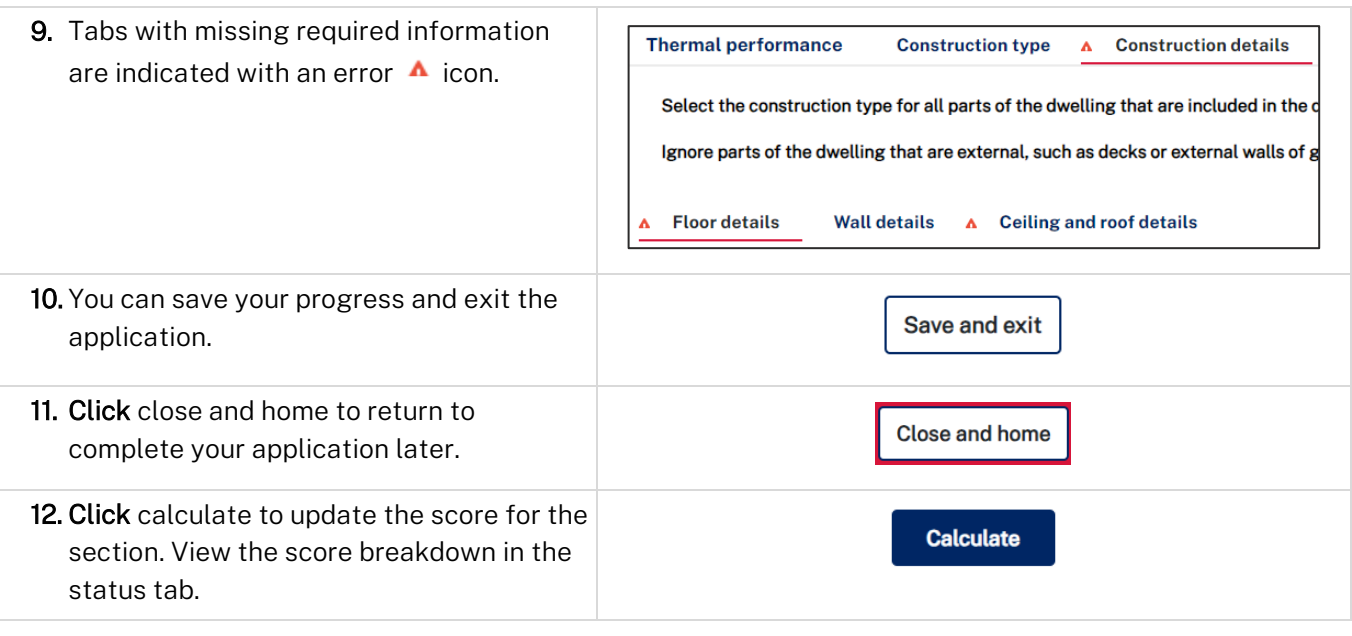

#### Status tabs

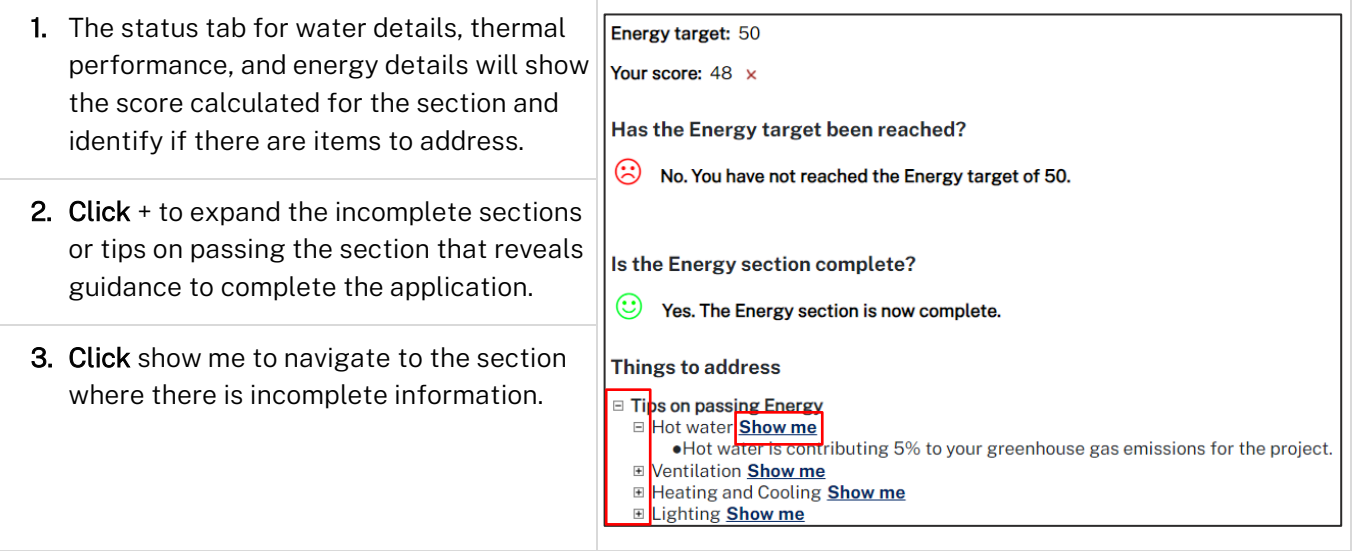

## <span id="page-3-0"></span>Cancel an application

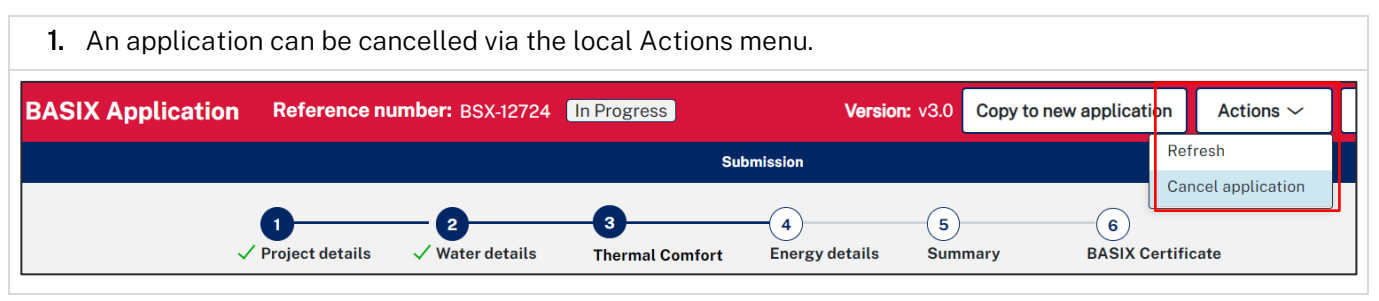

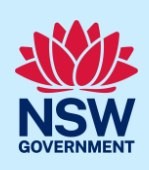

## <span id="page-4-0"></span>Project details

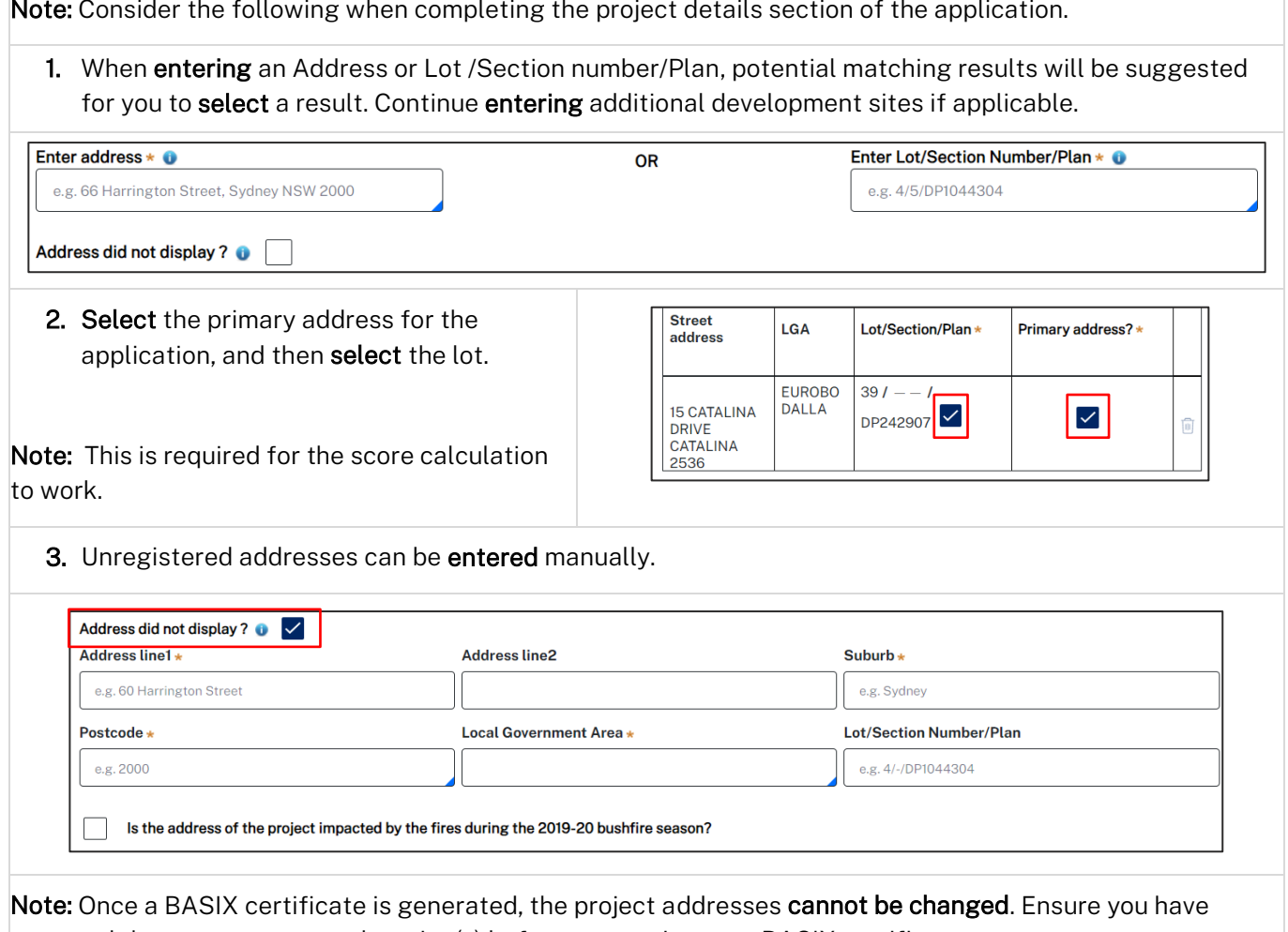

captured the correct property location(s) before generating your BASIX certificate.

### <span id="page-4-1"></span>Water details

Note: The water target must be reached on the water details section before a BASIX certificate can be issued.

Target 40% 100% 0% Water **Calculate**  $429$ Your Score: 42%

## <span id="page-4-2"></span>Thermal performance

Note: To complete this section, one of the three available methods must be selected. When selecting a method, the requirements to complete the thermal performance section will be defined.

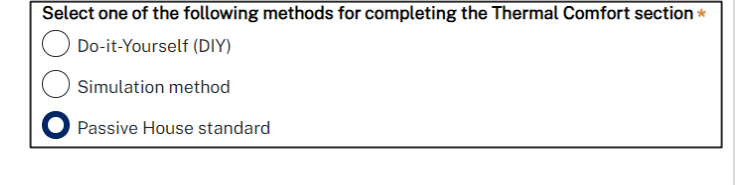

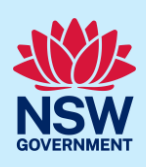

Note: The target for thermal performance is calculated as a pass or fail.

When using the DIY method, a calculation breakdown per requirement is shown.

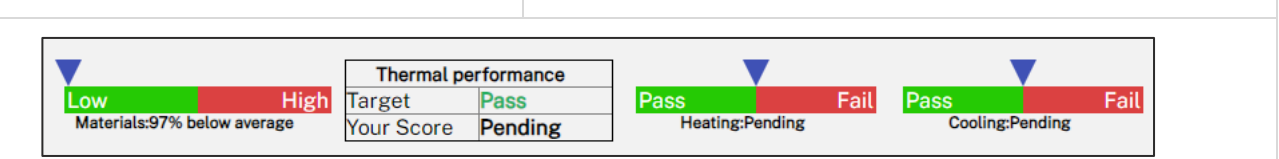

**Thermal performance** 

Pass

Fail

**Calculate** 

Target

Your Score

#### Windows, doors and skylights

Note: The tips below will assist when entering information for windows, doors and skylights when selecting the DIY method.

There is a large amount of data entry in this section so we recommend that you save your work regularly by selecting the save and continue button. Save and continue may take you to the next stage, Energy Details, so you may need to navigate back to the windows, doors and skylights section and continue to enter your data.

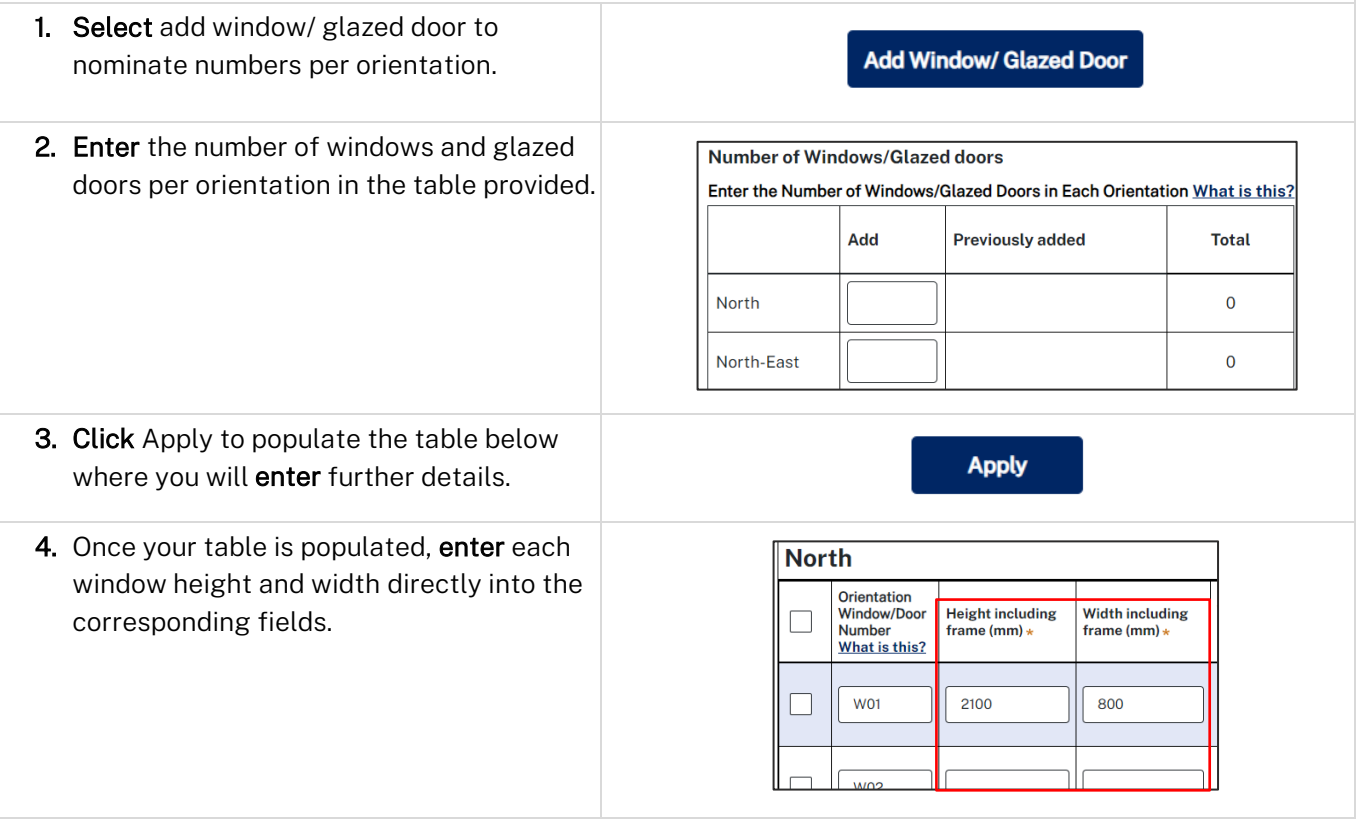

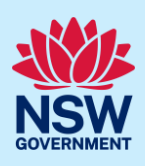

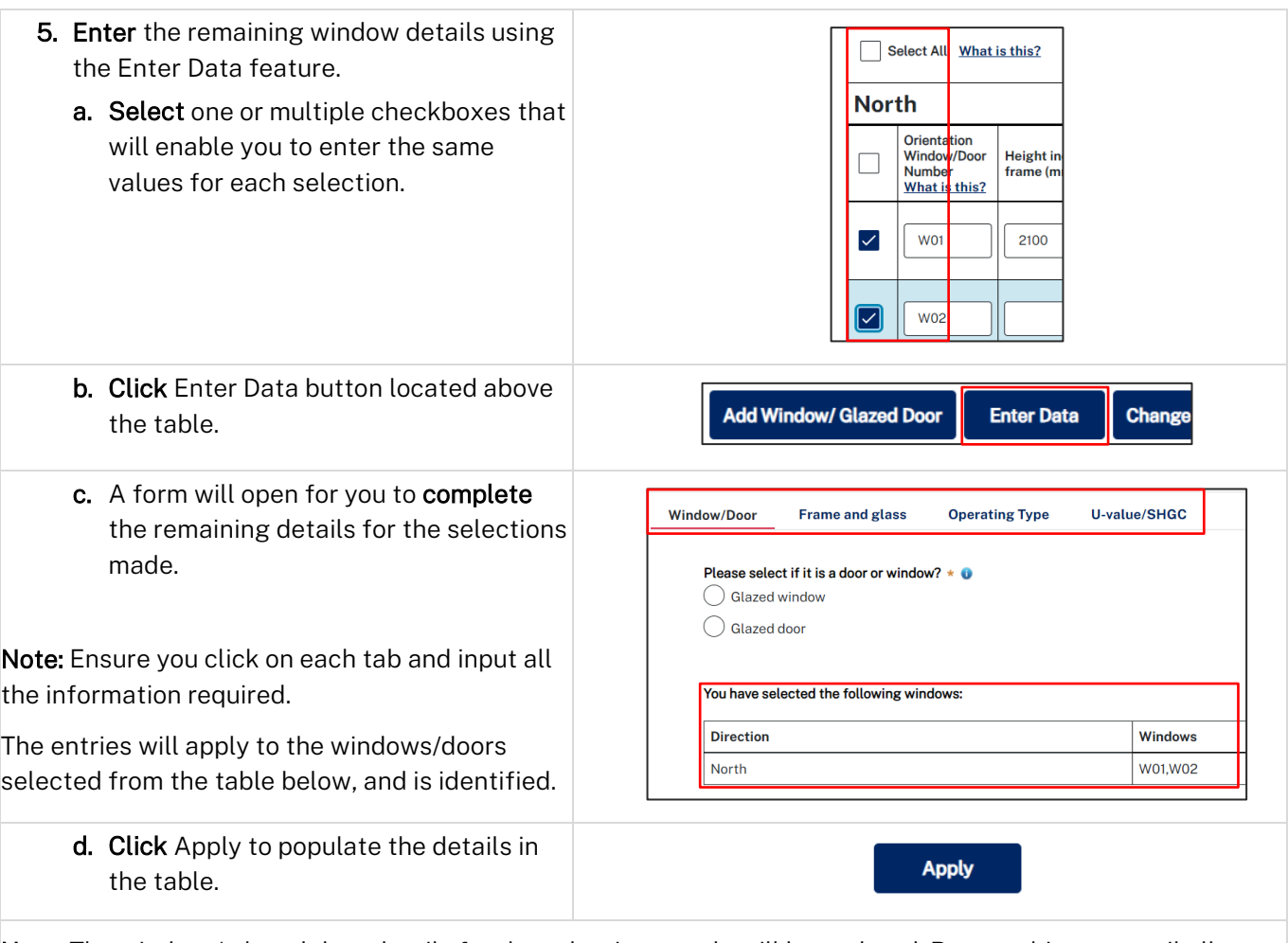

Note: The window / glazed door details for the selections made will be updated. Repeat this step until all details are entered.

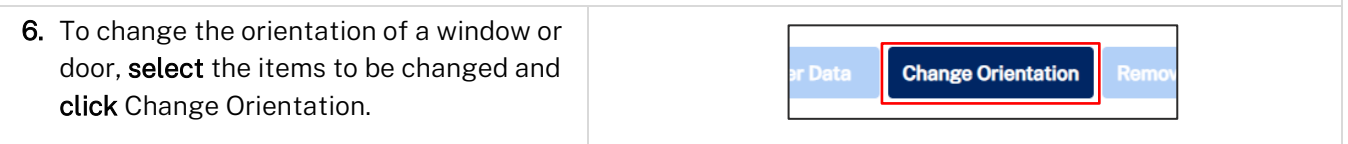

## <span id="page-6-0"></span>Energy details

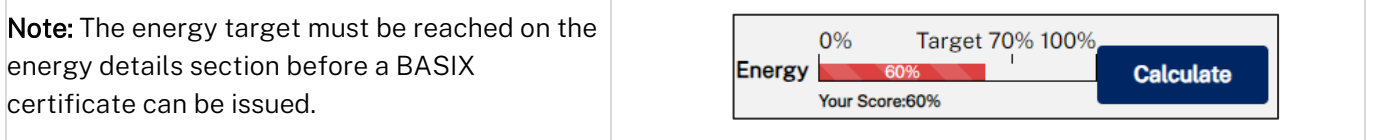

## <span id="page-6-1"></span>Application summary

Note: The summary section provides a summary of each section of the application and identifies items to address, the current score and the target score that must be reached to pass.

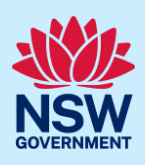

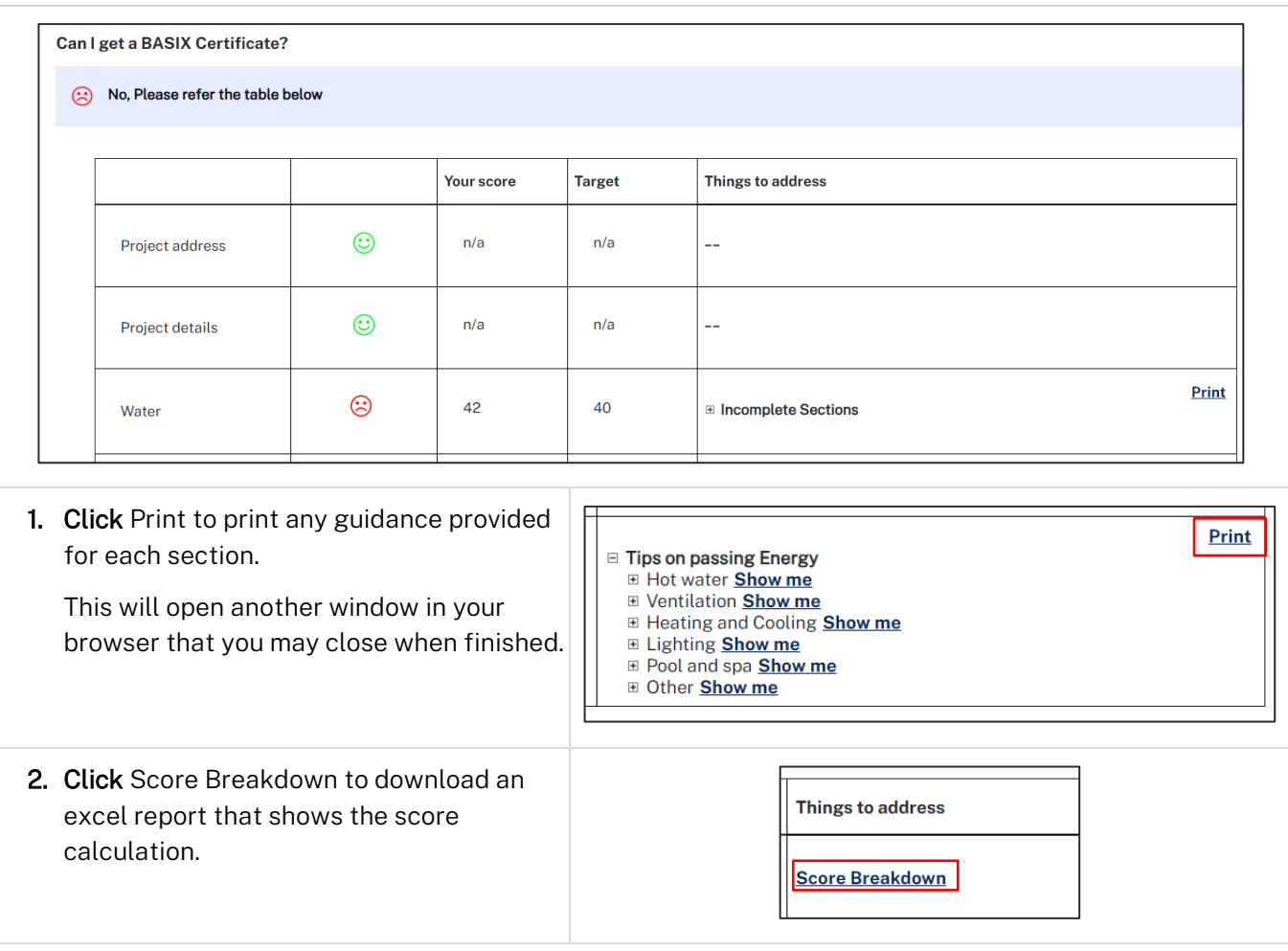

## <span id="page-7-0"></span>BASIX Certificate

Note: This is the final section of the application, where we can generate our BASIX certificate once we have passed the assessment, confirmed on the summary section.

Note: You can complete the following actions at the BASIX Certificate section.

#### Project report

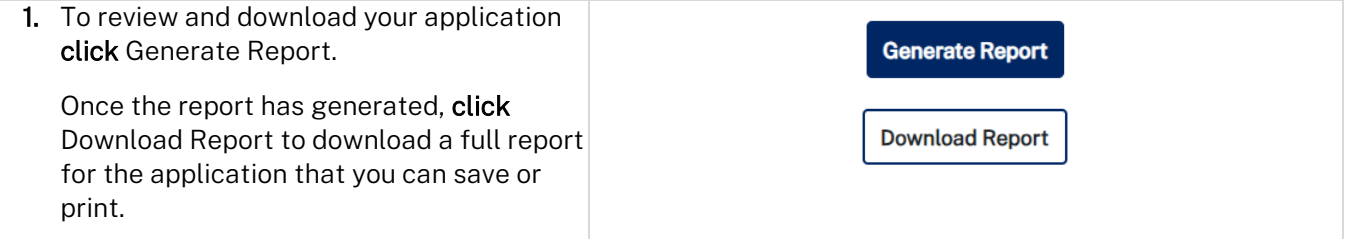

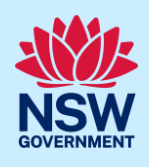

#### Fee waiver for bushfire affected homes

Note: If your project is related to rebuilding dwellings damaged or destroyed by the 2019-2020 bushfires, you can apply for a BASIX certificate fee waiver.

**Apply fee waiver** 

1. Select Apply fee waiver to open and complete the application form before submitting.

Note: Your application will be sent to the Department of Planning and Environment for consideration. If your request for fee waiver is approved, you will be notified and may generate and download your BASIX certificate.

#### Alternative assessments

Note: If your design cannot be assessed by the BASIX assessment tool you may be eligible to apply for an alternate assessment. Review the information provided on this process [here](https://www.planningportal.nsw.gov.au/basix-certificate/alternative-assessments).

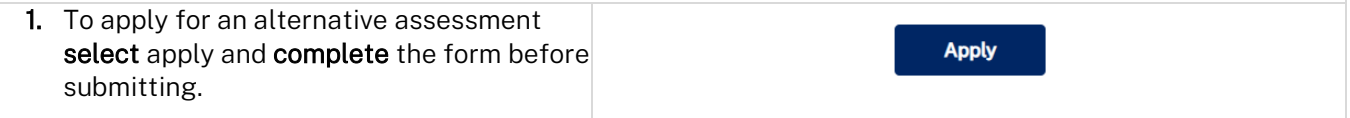

Note: Your application will be sent to the Department of Planning and Environment for consideration, and you will be notified of the decision. If your request is approved, you can make fee payment and download your BASIX certificate.

#### BASIX certificate

Note: Once your BASIX Certificate is created, your application will be complete.

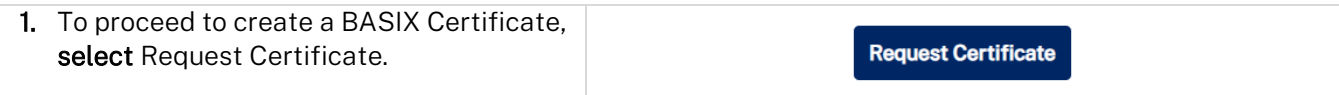

Note: You will be directed to where you can confirm payer details that will be included on the tax invoice generated.

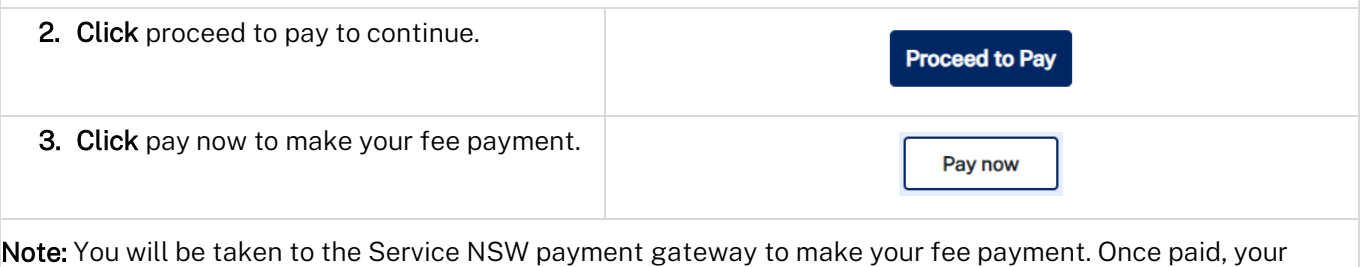

application will be completed, and the BASIX certificate generated.

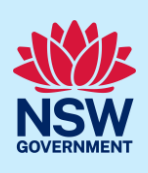

4. Following payment, you will be redirected to the application.

Download your BASIX certificate on the documents tab.

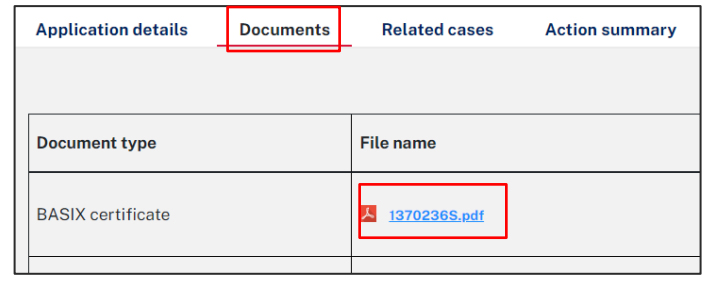

#### End of steps

#### <span id="page-9-0"></span>Next steps

• If you make any changes to your project following certificate issuance, you must revise the BASIX assessment and print another certificate for lodgement with your consent authority. Follow the relevant quick reference guide for instructions on how to revise a BASIX certificate.

## If you need more information

- Click the Help link at the top of the screen to access the NSW Planning Portal help pages and articles.
- Review the Frequently Asked Questions [https://www.planningportal.nsw.gov.au/support/frequently](https://www.planningportal.nsw.gov.au/support/frequently-asked-questions)[asked-questions](https://www.planningportal.nsw.gov.au/support/frequently-asked-questions) and / or contact ServiceNSW on 1300 305 695.